# **Production Display Board software**

# **Version 2.0**

# **Developed by: NUTRONICS**

**Support: support@nutronicsindia.com Sales : info@nutronicsindia.com Other product on Web: http://www.nutronicsindia.com**

## **Introduction**

**Production display software (PDS) is a comprehensive solution for recording and measuring of production variations. It is very useful tools which record online data and store it for future analyses. It has interface to view old data and even export & printing of captured data. It has software and a micro controller based smart device. Which collects analog or digital signals, process them and transfer it to computer. It is fast, accurate and easy to operate**.

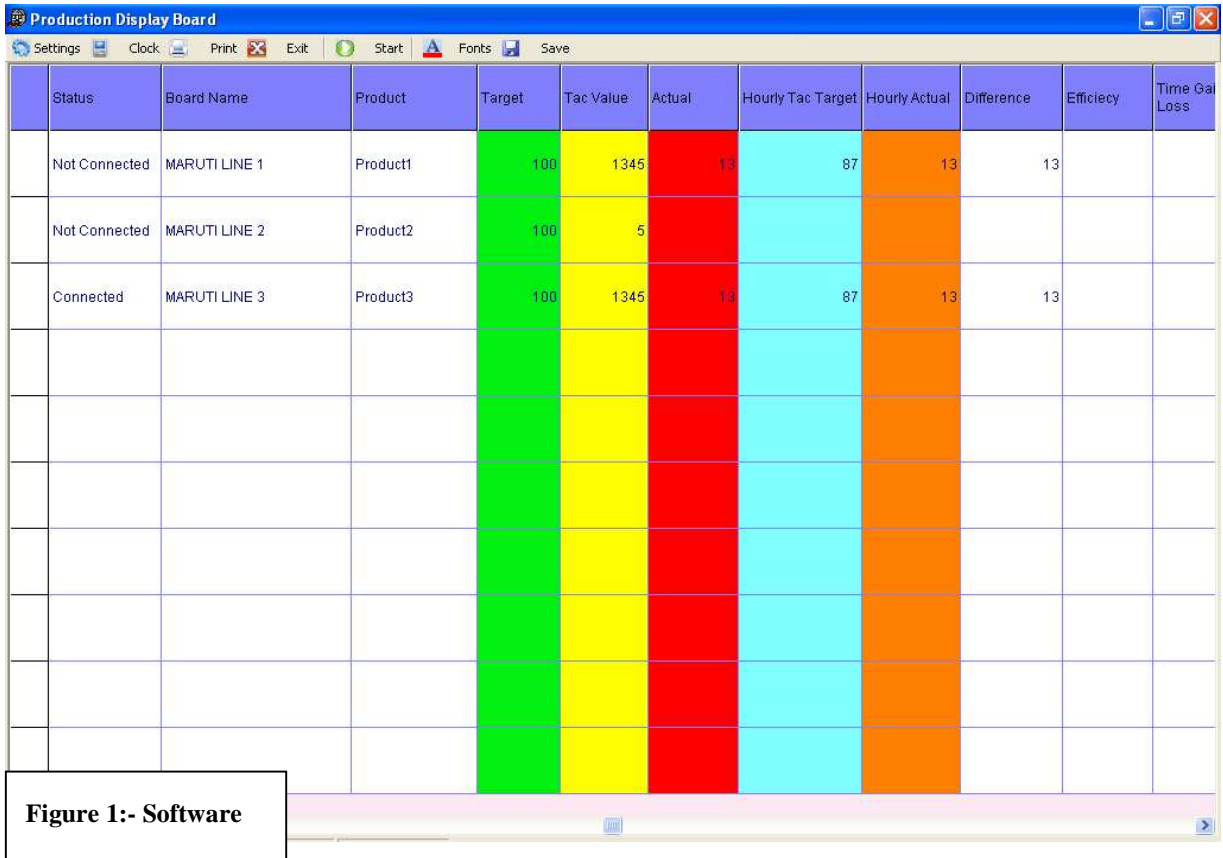

This manual is applicable only for software installation, setup and operations.

#### **Software**

Software is an integral of the production display or you can say software is the brain of the entire system. This will not work without software. So, it is important to understand software.

The software manual is organized in following sections:

 Installation of the software Configuration of the software Operation on the software Export of software data to other software.

### **Installation**

The process of loading the software on computer is called software installation. Before installing the software it is important to note that computer has following minimum requirements:

- 1. Computer with Pentium 4 processor, 1 GB RAM, 500 MB free space for software installation and 1 GB Free hard disk space for software running.
- 2. The software is perfectly tested on windows 2000 Profession and XP with service pack 2.0 and 3.0. Hence it is observed that it can be installed on windows 95 and other flavors of windows yes you need following extra components to be loaded on those computers:
	- a. MDAC 2.8
	- b. DCOM for Windows 95/98
	- c. Above software are free and can be downloaded from http://www.microsoft.com.
- 3. One DB9 RS232 Serial port free to connect the device.

Loading the software on the Computer is very essay. Just insert the CD into the CD Drive and locate either Setup.exe or Setup. MSI and double click on it. Just provide the information asked by the installation wizard and software is ready. Note: - if you don't understand just press next button on the screen would install the software to default location on your computer. Followings are the default location:

- 1. "C:\program files\PDS2.0" is the path where your software is installed.
- 2. "C:\program files\PDS2.0\data" is the path where your data will be saved.
- 3. "C:\programfiles\PDS2.0\Server.cfg" is the main file where all software settings are stored.
- 4. "C:\program files\ PDS2.0\data\data.mdb" is the default data file.
- 5. You can open the "C:\program files\PDS2.0\Server.cfg" using notepad windows standard program to update the data settings.
	- a. You will find DATA=data\data.mdb line by default.
	- b. You can change this to your desired location and file name.
	- c. Just make sure that the path you have changed is exists and data.mdb file is copied and renamed with name you have given.

### **Software Configuration**

Just click on the start button and you will find on the PDS2.0 Icon. On click it software start running. If your computer does not have com1 it will give error that "Com1 is not found on the computer" and you will see following main window of the software.

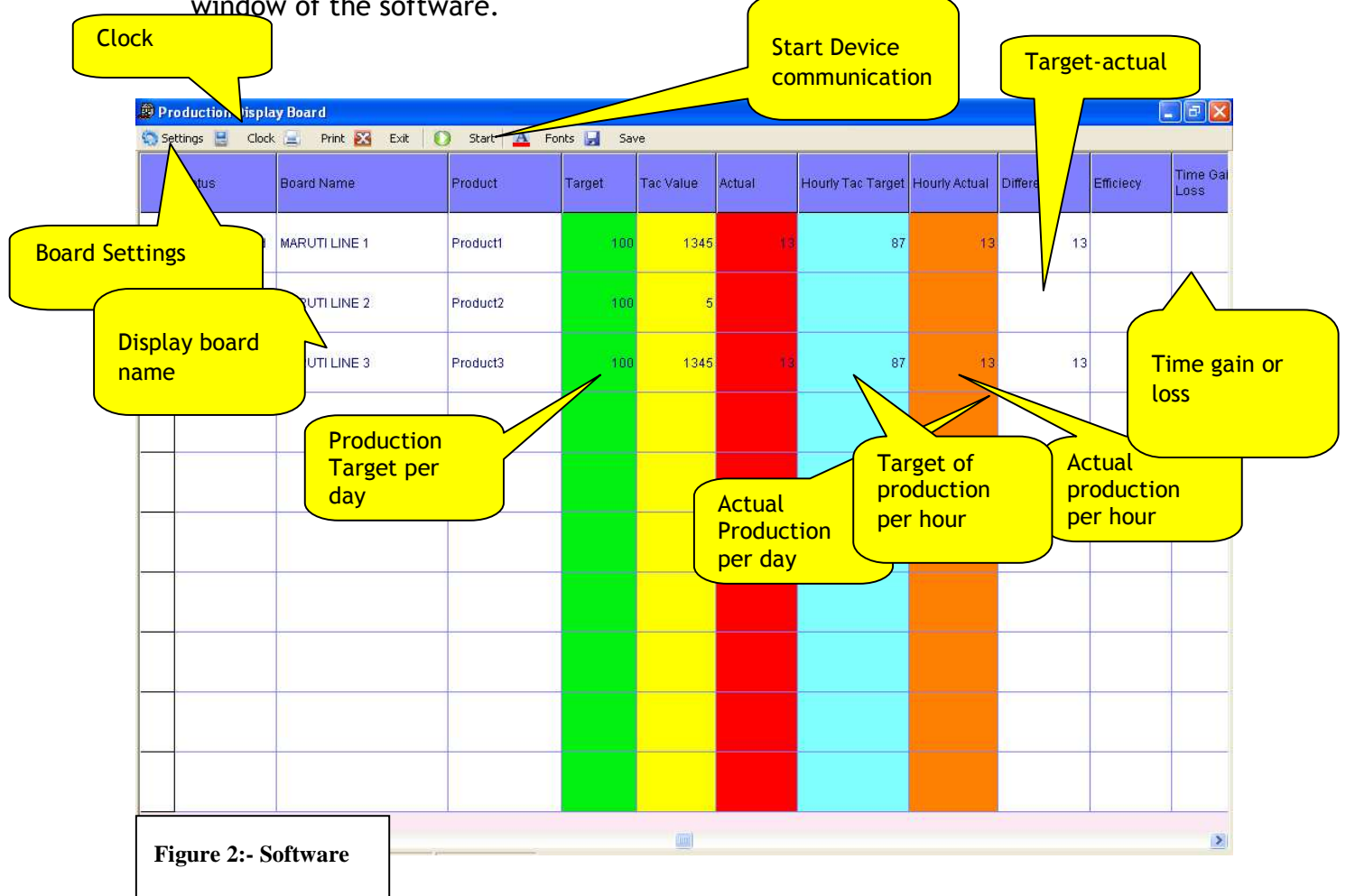

#### **Device Setting Password scheme**

Device Setup password = day X 2 month X 3 i.e. say today's date id  $08/08/08$  then pwd is 1624 and 0n next day pwd is 1824.

Local password = 127 or 130

#### **Setting(Board Setting)**

At board setting have many options

- 1. File new
- 2. Open File
- 3. Interval Setting
- 4. Target Setting
- 5. Device Setting
- 6. Column Setting
- 7. Reset Board –--Reset current production Reset tac value
	- Reset tac and production
- 8. Set Production Board
- 9. Cancel Option

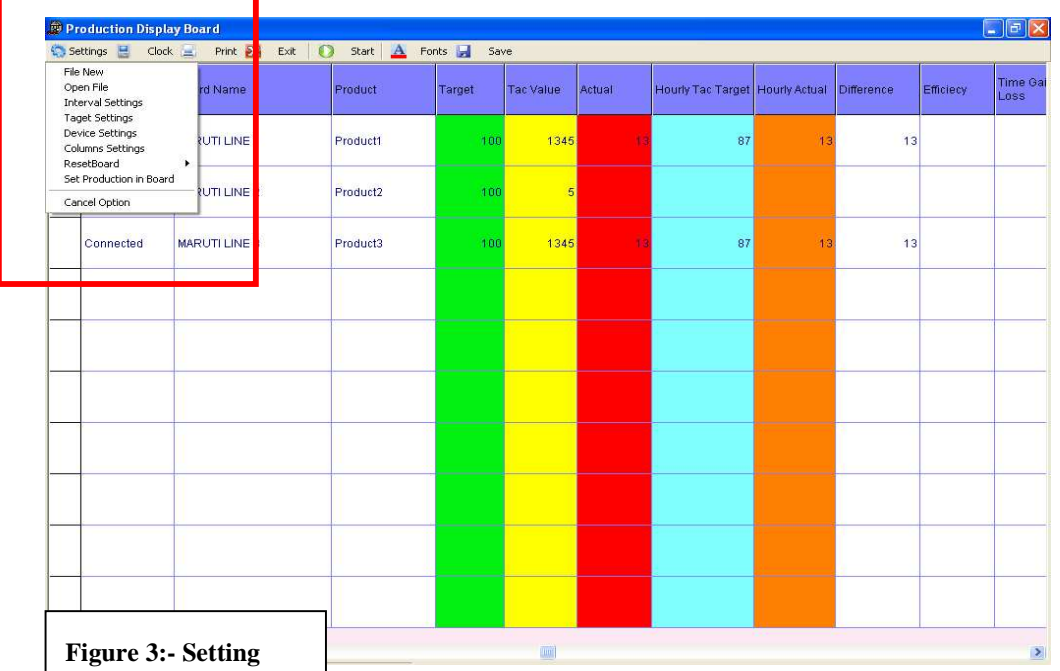

# **File new**

# Open new file

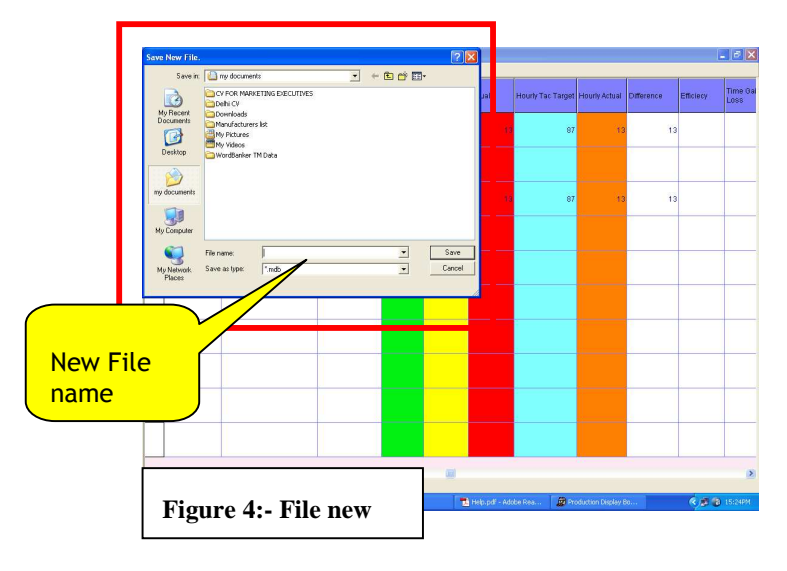

# **Open File**

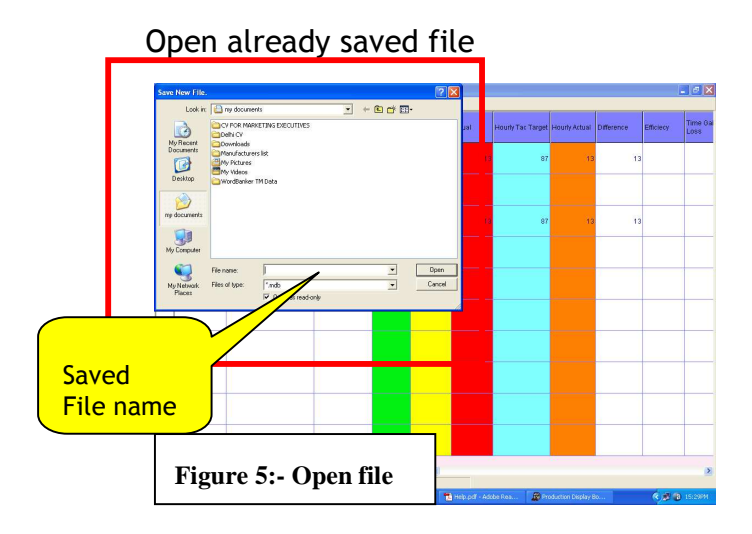

## **Interval Setting**

Interval setting shows working time and interval time on board. Means what time staff starts doing work, finish work, take Break.

After clicking on interval setting open password window. Give password according to Device Setting Password scheme

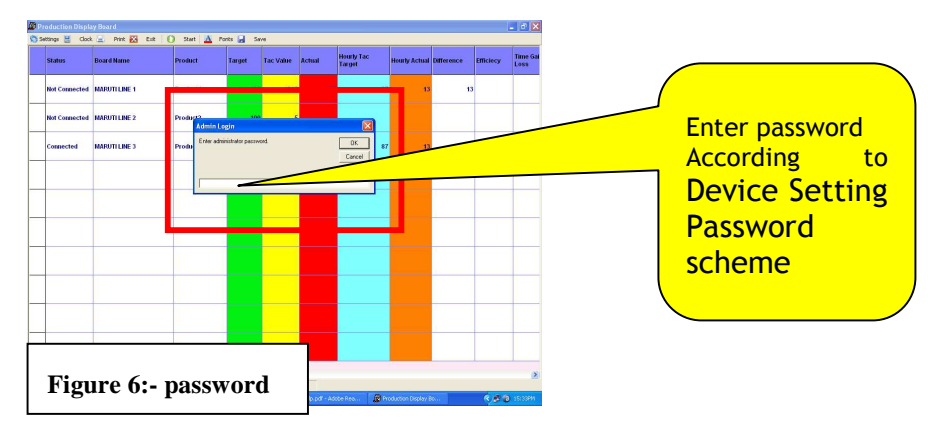

# $ok \rightarrow$  open window like figure 7

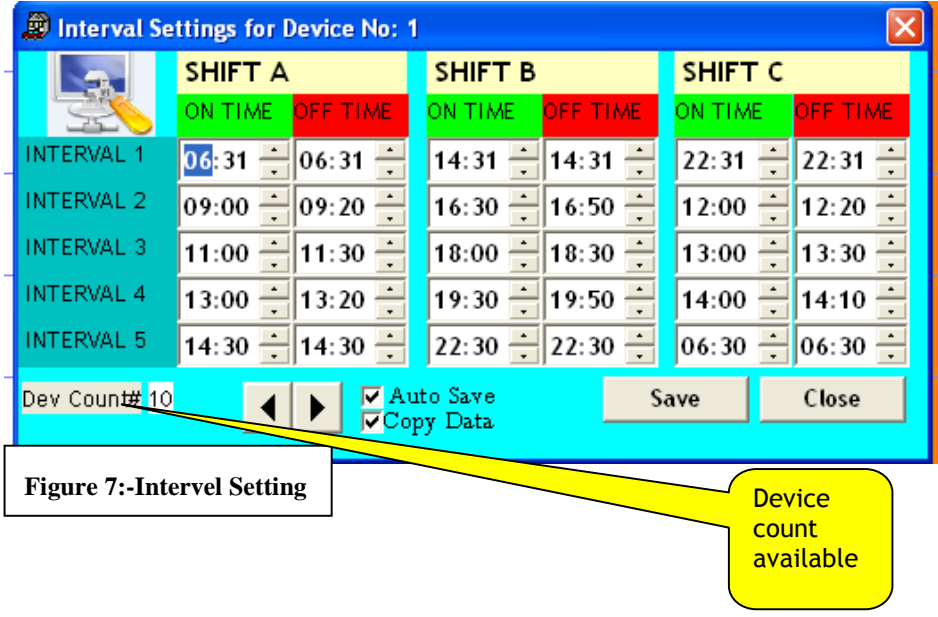

- Suppose, A company works in shifts A, B, C.
- Interval -1 as starting time is 6:31am
- Interval -2 as tea interval on at 9 am and off at 9:20am
- Interval -3 as lunch interval on at 11 am and off at 11:30am
- Interval -4 as again tea interval on at 13 pm and off at 13:20 pm
- Interval -5 as shift finish time at 14:30 pm an so an for all shifts

# **Target Setting**

After clicking on target setting, open password window. Give password according to Device Setting Password scheme

Target setting shows target of various shifts on board. Means

- how many product made in various shift(Target)
- one product made by how much multiplier(Count multiplier)
- take time for make one product in millisecond(Tac time)
- eg. If one product complete in 40 sec then in milliseconds  $= 40*1000$ msec

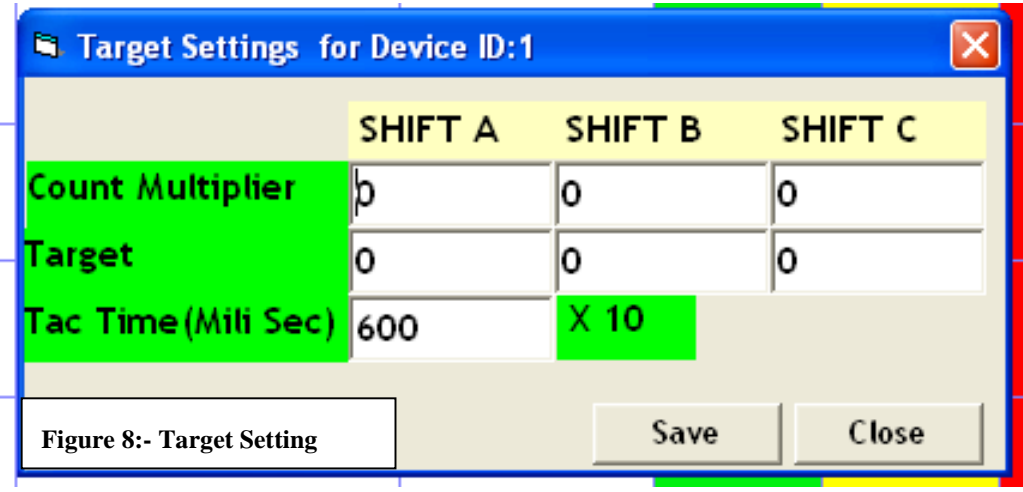

## **Device Setting**

These device settings are controlling the behavior of Load Monitor device.

- Com Port = number (1-99) DB9 connection number on the computer.
- Device count= No. of Device connected to one communication port.
- Scan Interval = Duration of the channel to scanned
- Re try Count= Send no. of command Incase no response from device of a given command then send same command again.
- Re-Try interval = Duration to accept command, Incase no response from device of a given command then send same command again.
- Storage interval = No of time value would be stored within given scan interval.

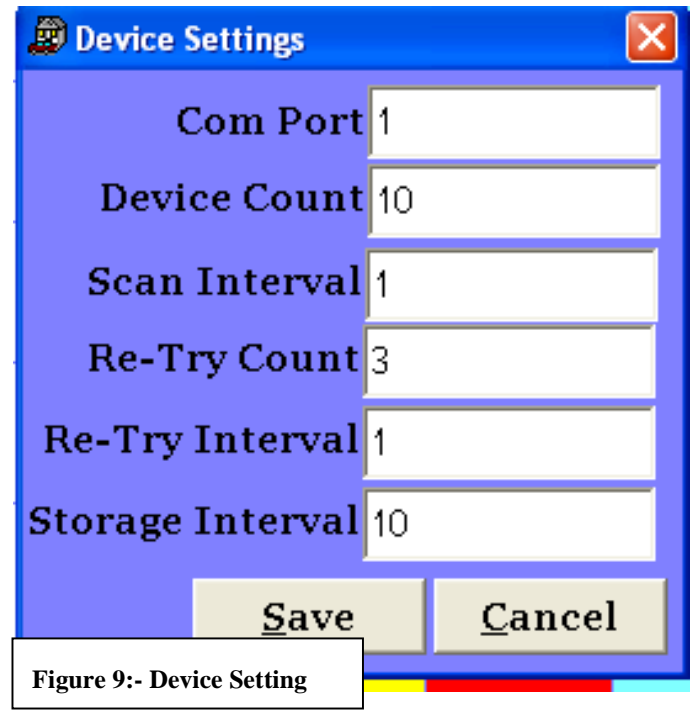

# **Column setting**

Select option which you want to display on board

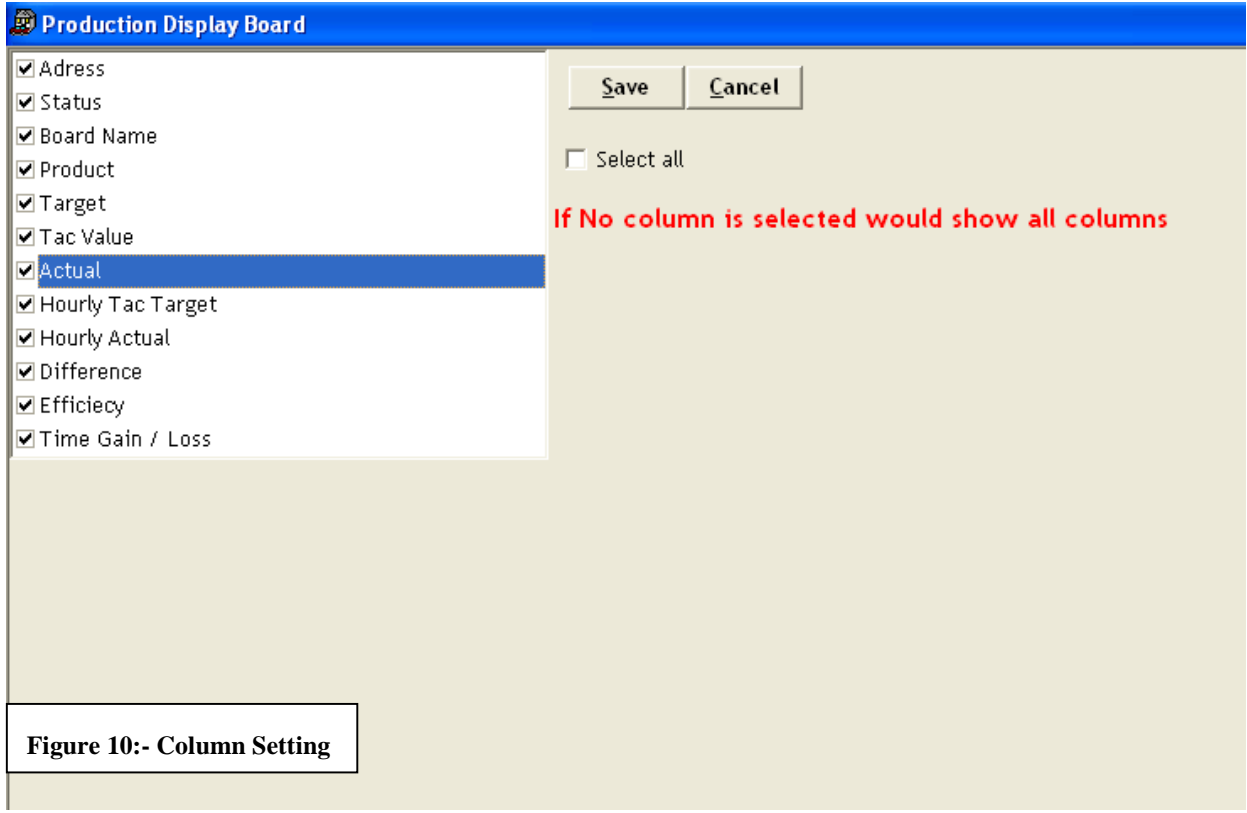

Suppose u have selected only 5 point **Address Status** Board name Product Target

Production Display Board C Settings E Clock E Print 23 Exit | 3 Start | A Fonts | Save **Adress Status Board Name** Product Target 1 Not Connected MARUTI LINE 1 Product1 100 2 Not Connected MARUTI LINE 2 100 Product<sub>2</sub> 3 Connected **MARUTI LINE 3** Product3 100 **Figure 11:- Column Setting** 

Then save. After saving your screen shows only 5 column

## **Reset Board**

For reset the board to zero

- 1. Reset Current Production=Reset the current production value to 0
- 2. Reset Tac Value= Reset the tac value to 0
- 3. Reset both Tac and Production= Reset the both tac and current production

value to 0

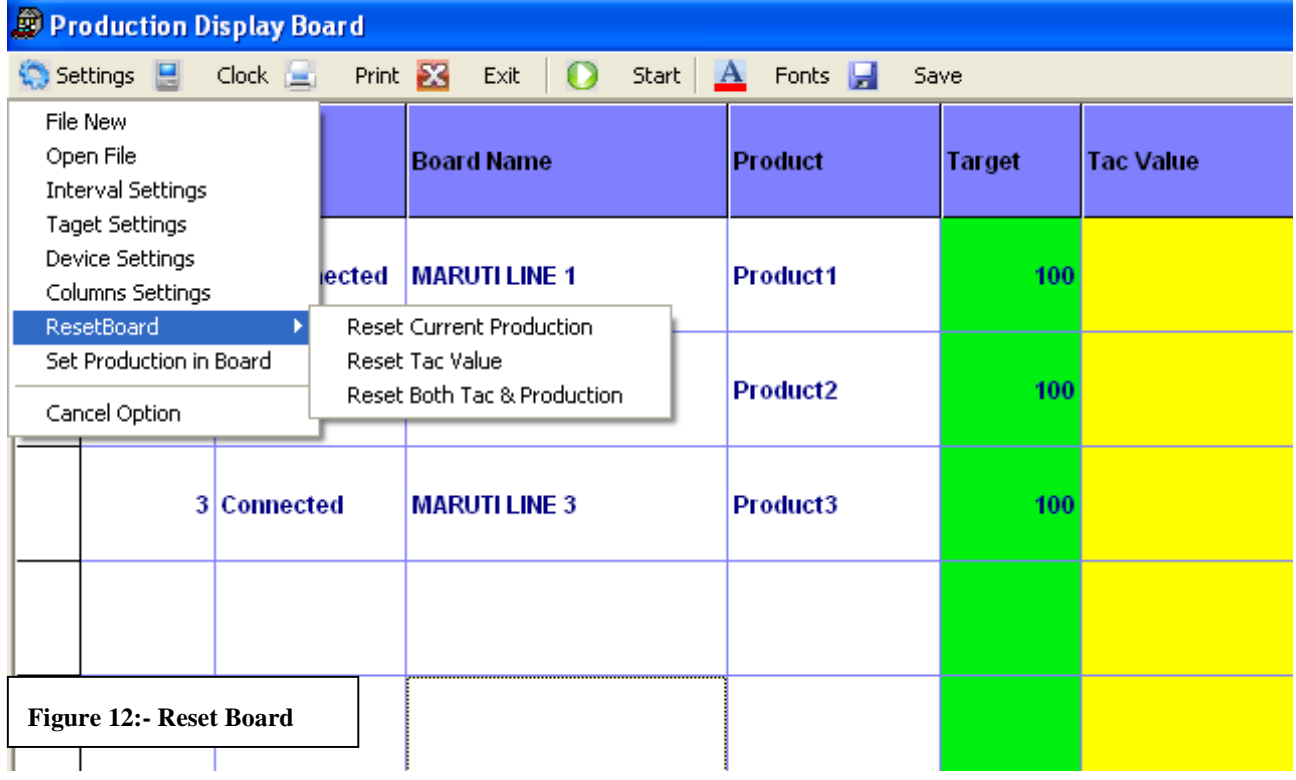

After clicking any option, password window is open Password= 130

## **Set Production in board**

To set the value of current production and tac value on board After clicking on set production in board, password window is open. Password=130

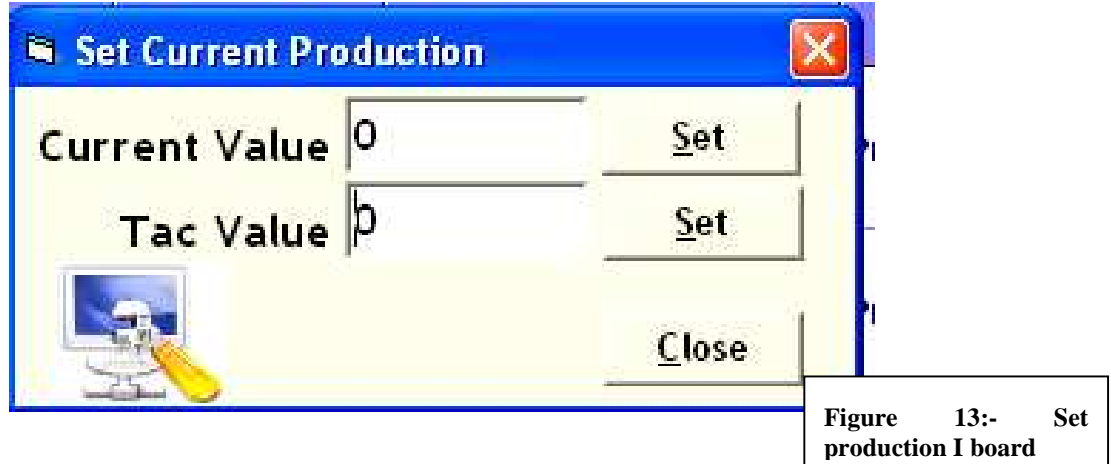

### **Clock**

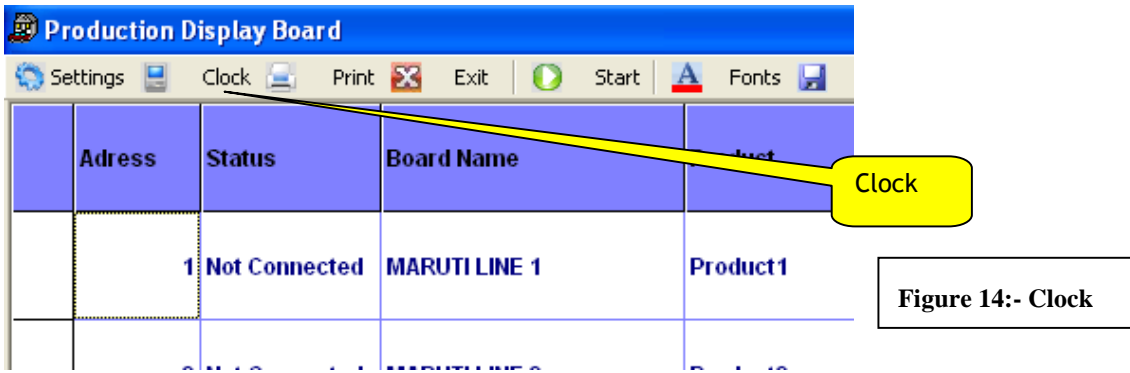

To set the clock time and date on the board Password=127

Î.

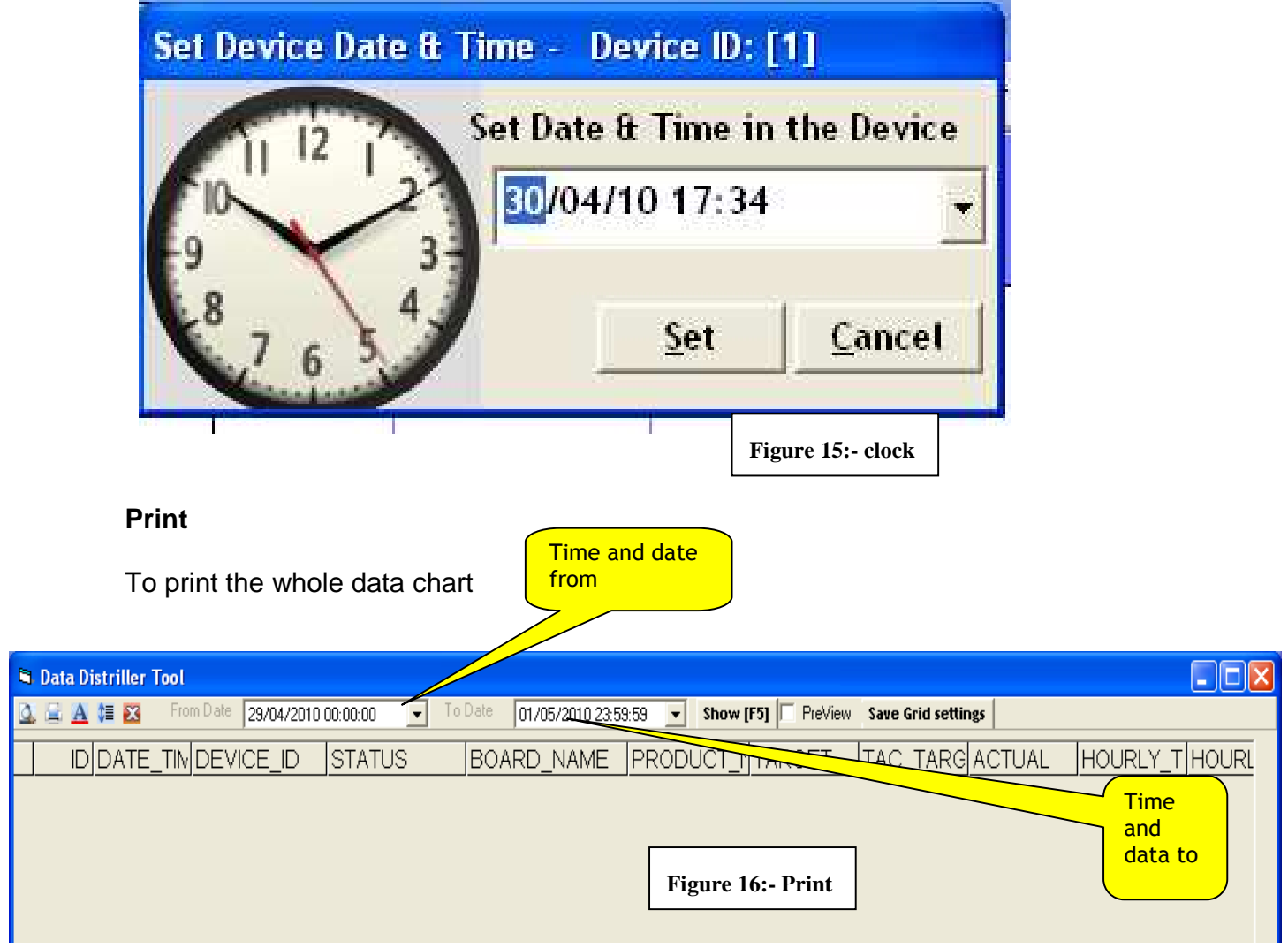

Type data and time which you want to print the data

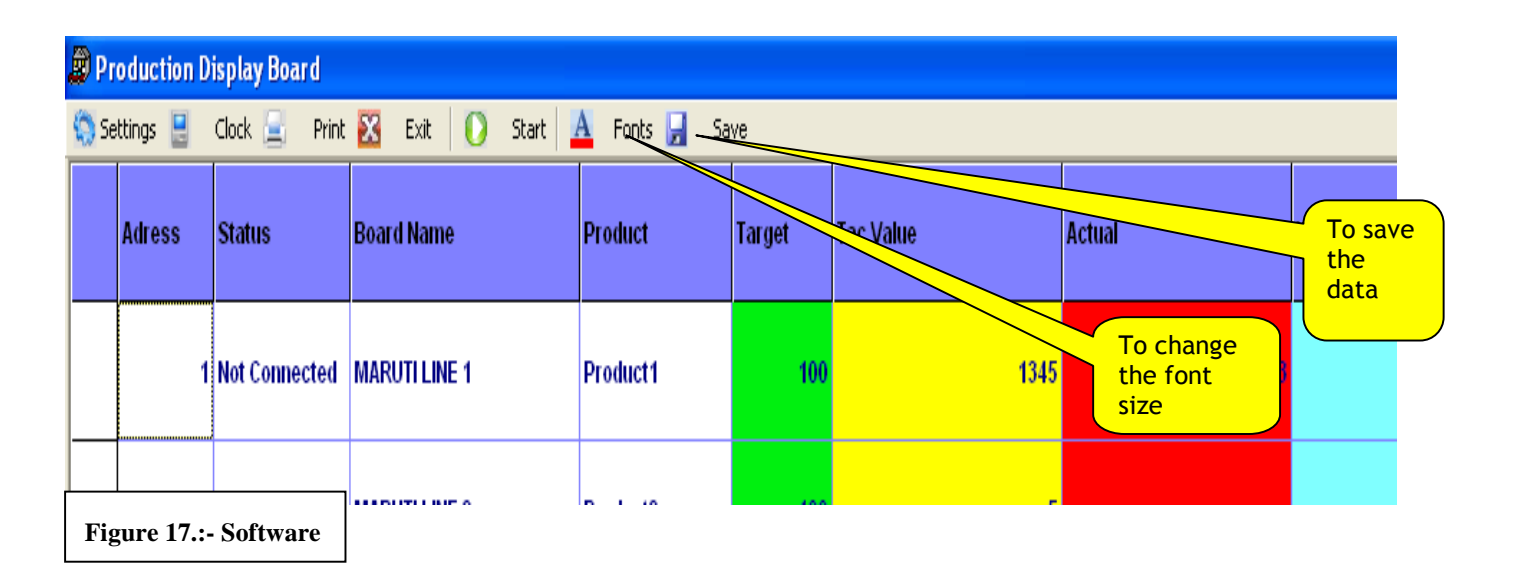

## **Support**

Paid telephonic service can be obtained by 9:00-17:00 IST for the software. Email at support@nutronicsindia.com